參考文獻

中文參考書目

- Delphi 指令參考手冊(劉琍綾、林威禮、許逸杰譯)(2001)。台北市:美商歐來禮。(原著 出版年:1999)
- edp station 教育資訊網站(無日期)。孫子定理。民 93年6月1日,取自

http://www.edp.ust.hk/math/history/5/5\_4/5\_4\_5.htm

中央大學數學系(無日期)。三國兩晉南北朝的數學。民 93年6月1日,取自

http://www.math.ncu.edu.tw/~xiemr/4.html

- 白順濤(1997)。全中文化 Logo 與輔助學習的自然語言代理人。國立雲林科技大學電子與 資訊工程技術研究所碩士論文 。
- 台灣省政府教育廳 (1999)。國民中學電腦必修課程教學參考指引第二測修訂本。南投 縣:李肇魁、林合彥。
- 台中縣立東勢國民中學(無日期)。數學科教學活動,民 93年6月1日,取自

http://www.tsjhs.tcc.edu.tw/f/f3.htm

- 呂志宗(1998)。互動、探索式網路學習環境的編輯系統:中文程式語言 CLogo 之應用。 雲林科技大學碩士論文。 . Allillia.
- 林裕雲(2002)。實施電腦 LOGO 程式設計教學對台灣國小學生解題能力之影。國立屏東 師範學院碩士論文。  $\equiv$  EST
- 林金霖(2000)。Delphi 5.0 實務經典。台北市:第三波資訊。

范康文、張雅芳(無日期)。資訊教育課程。民 93年 3月 16日,取自

http://www.ftes.tyc.edu.tw/~ablee/index.html

- 陳燦煌、陳周造(民 88)。Delphi 5.0 徹底研究。台北市:博碩文化。
- 陳勝利(1994)。小海龜電腦繪圖─中文 LOGO 語言實務手冊。台北市:立威。
- 深入 Delphi 2 程式設計(張永慶譯)(民 85)。台北市:松格資訊。(原著出版年:1993)。
- 黃敏晃(1985)。電腦方式的中學數學解題。科學教育月刊,第 83 期,10—25 頁。
- 黃文聖(2000)。國小學童在 Logo 學習環境中數學學習與解題之研究。國立新竹師範學院 數理教育研究所碩士論文。
- 教育部 TESEC 國教專業社群網(無日期)。九年一貫課程。民 93 年 3 月 16 日,取自 http://teach.eje.edu.tw/9CC/discuss/discuss2.php
- 崔夢萍(無日期)。電腦程式語言 Logo 和電腦多媒體教學對臺灣省國小五年級學童的創

造思考力之影響。民 93年 6月 1日,取自 http://acbe.tku.edu.tw/iccai8/78/78.htm 電腦解數學(杜詩統等譯)(1985)。台北市:台灣東華書局。(原著出版年:1982)。 劉敬洲(2000)。葛拉堡中文小海龜(LOGO 程式語言)簡報資料。民 93 年 3 月 23 日,

- 取自 http://www.gelabao.idv.tw/reports.htm#C
- 鍾仁貴(1999)。楷模類型對電腦技能學習的影響。國立臺灣師範大學資訊教育研究所碩 士論文。

## 英文參考書目

- Abelson,H., & Abelson, A.(1992). LOGO for the Macintosh/An introduction through object LOGO.Cambridge,MA:Paradigm Software Incorporated.
- Bork, A. (1979). Interactive learning. In R.P. Taylor (Ed.),The computer in the school:Tutor, tool, tutee (pp.53-66).New York:Teachers College.
- Clayson, J. (1988). Visual Modeling with LOGO. Cambridge,MA:The MIT Press.
- Haigh, R.W., & Radford,L.E.(1986). Macintosh Logo : a self-teaching guide.New York :Wiley.
- Hoyles, C., & Noss, R. (1992). Learning mathematics and logo. Cambridge, MA:Paradigm Software Incorporated.
- Overmars, M. (1999). DRAPE.exe. Retrieved November 12, 2003, from http://www.cs.uu.nl/~markov/kids/drape.html
- Overmars, M. (1999). drape.doc. Retrieved November 12, 2003, from http://www.cs.uu.nl/~markov/kids/drape.html
- Overmars, M. (1999). Readme.txt. Retrieved November 12, 2003, from http://www.cs.uu.nl/~markov/kids/drape.html

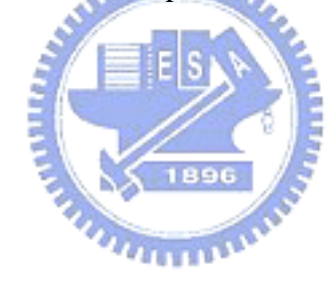

附錄一到附錄六為程式原始碼,原始碼左邊行號是研究者自行加上的。 附錄一、韓信點兵程式碼:

- 程序 1
- 程序開始
- 將變數 a 設為 5
- 將變數 b 設為 1
- 將變數 c 設為 7
- 將變數 d 設為 2
- 將變數 e 設為 11
- 將變數 f 設為 1
- 將變數 start 設為 1
- 移動到絕對座標(X,Y): (0 , 1.3)
- 尺寸縮小
- 尺寸縮小一點
- 顏色設定藍色
- 14 畫旋轉文字 "兵丁數算範圍: start--start+6000。你可設定start變數當作數算起始點。
- $^{\prime}$
- 尺寸放大一點
- 尺寸放大
- 呼叫程序2
- 程序結束
- 程序 2
- 程序開始
- 顏色設定紅色
- 尺寸縮小
- 移動到絕對座標(X,Y): (-1.5 , 3.5)
- 顯示變數 "a"的名稱及整數值
- 移動到絕對座標(X,Y): (3 , 3.5)
- 顯示變數 "b"的名稱及整數值
- 移動到絕對座標(X,Y): (-5 , 2.9)
- 顯示變數 "c"的名稱及整數值
- 移動到絕對座標(X,Y): (-0.3 , 2.9)
- 顯示變數 "d"的名稱及整數值

**Ellis** 

بمقلقلات

移動到絕對座標(X,Y): (2.8 , 2.9) 顯示變數 "e"的名稱及整數值 移動到絕對座標(X,Y): (-4.4 , 2.3) 顯示變數 "f"的名稱及整數值 移動到絕對座標(X,Y): (0 , 3.5) 36 畫旋轉文字 "韓信點兵,每 個一數,剩下 個," 移動到相對游標座標(X,Y): (-0.2 , -1.2) 38 畫旋轉文字 "每 個一數,剩下 個,每 個一數,  $\bar{\mathbf{H}}$ 移動到相對游標座標(X,Y): (-2.1 , -1.2) 40 畫旋轉文字 "剩下 看到 個,問原有兵丁數可能為幾個 ? " 尺寸放大 呼叫程序3 程序結束 程序 3 程序開始 尺寸縮小 尺寸縮小一點 **TELESCO** 移動到絕對座標(X,Y): (-5 , 0.5) 畫旋轉文字 "答案:" 尺寸放大一點 尺寸放大 呼叫程序4 程序結束 程序 4 程序開始 尺寸縮小 重複 6000 次 區塊開始 若變數為 b=start-~(start/a)\*a 則 區塊開始

- 若變數為 d=start-~(start/c)\*c 則
- 區塊開始
- 若變數為 f=start-~(start/e)\*e 則
- 區塊開始
- 若變數為 y<-3.3 則
- 移動到相對游標座標(X,Y): (3 , 9)
- 移動到相對游標座標(X,Y): (0 , -1)
- 顯示變數 "start"的值取整數
- 區塊結束
- 區塊結束
- 區塊結束
- 將變數 start 設為 start+1
- 區塊結束
- 程序結束

附錄二、聯立方程式程式碼:

- 程序 1
- 程序開始
- 顏色設定紅色
- 清除影像
- 移動到絕對座標(X,Y): (0 , 3)
- 畫旋轉文字 "解聯立方程式"
- 尺寸放大
- 顏色設定黃色
- 移動到絕對座標(X,Y): (4.5 , 3)
- 畫長方形
- 尺寸縮小
- 尺寸縮小一點
- 顏色設定藍色
- 移動到絕對座標(X,Y): (0 , 2)
- 畫旋轉文字 "在座標平面上的y=a\*x+b代表直線方"
- 移動到相對游標座標(X,Y): (0 , -1.5)
- 17 書旋轉文字 "程式, y=a\*x+b與y=c\*x+d並列代表"

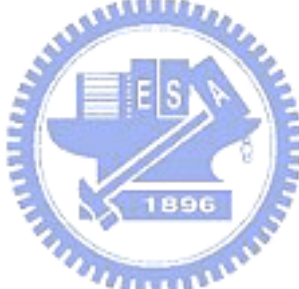

- 移動到相對游標座標(X,Y): (0 , -1.5)
- 19 畫旋轉文字 "不同的兩直線方程式,也稱為聯立"
- 移動到相對游標座標(X,Y): (0 , -1.5)
- 畫旋轉文字 "方程組。解聯立方程的意思就是要"
- 移動到相對游標座標(X,Y): (0 , -1.5)
- 畫旋轉文字 "找兩直線的交點。本例由第四行啟"
- 移動到相對游標座標(X,Y): (0 , -1.5)
- 畫旋轉文字 "動,尋找特定區間內是否有交點。"
- 移動到絕對座標(X,Y): (4.5 , 3)
- 尺寸縮小一點
- 畫旋轉文字 "下一頁"
- 設定絕對尺寸比率為 100%
- 呼叫程序2
- 程序結束
- 程序 2
- 程序開始
- 若不按鍵則
- 移到滑鼠游標
- 若按下左鍵則
- 區塊開始
- 若變數為 (x>3.5)\*(x<5.5)\*(y>2.5)\*(y<3.5) 則
- 休眠 500 毫秒
- 清除影像
- 尺寸放大
- 顏色設定黃色
- 移動到絕對座標(X,Y): (-4.5 , 3)
- 畫長方形
- 尺寸縮小
- 尺寸縮小一點
- 顏色設定藍色
- 移動到絕對座標(X,Y): (1.2 , 3)
- 畫旋轉文字 "考慮兩直線在區間[xa,xb]"
- 移動到絕對座標(X,Y): (0 , 2)
- 52 書旋轉文字 "內的情形,以e,f,g,h代表Y值如圖:"

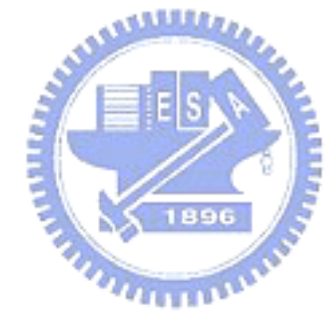

- 呼叫程序3
- 區塊結束
- 若變數為 (x>-5.5)\*(x<-3.5)\*(y>2.5)\*(y<3.5) 則
- 區塊開始
- 休眠 500 毫秒
- 呼叫程序1
- 區塊結束
- 區塊結束
- 呼叫程序2
- 程序結束
- 程序 3
- 程序開始
- 尺寸縮小一點
- 移動到絕對座標(X,Y): (-4.5 , 3)
- 畫旋轉文字 "上一頁"
- 尺寸放大一點
- 移動到絕對座標(X,Y): (-3 , -0.5)
- 從檔案載入圖形 "1.bmp" 尺寸不變
- 移動到絕對座標(X,Y): (3 , -0.5)
- 從檔案載入圖形 "2.bmp" 尺寸不變
- 移動到絕對座標(X,Y): (-3 , -2.7)
- 畫旋轉文字 "區間內無交點"
- 移動到相對游標座標(X,Y): (0 , -1)
- 畫旋轉文字 "(e-f)\*(g-h)>0"
- 移動到絕對座標(X,Y): (3 , -2.7)
- 畫旋轉文字 "區間內有交點"
- 移動到相對游標座標(X,Y): (0 , -1)
- 畫旋轉文字 "(e-f)\*(g-h)<0"
- 尺寸放大一點
- 呼叫程序2
- 程序結束
- 程序 4
- 程序開始

將變數 a 設為 3 將變數 b 設為 6 將變數 c 設為 3 將變數 d 設為 3 將變數 xa 設為 -100 將變數 end 設為 100 將變數 inc 設為 (end-xa)/1000 將變數 start 設為 xa 移動到絕對座標(X,Y): (-2 , 3) 尺寸縮小 畫旋轉文字 "解聯立方程式:" 移動到相對游標座標(X,Y): (-1 , -1.5) 98 畫旋轉文字 "y=( )\*x+( )" 100畫旋轉文字 "y=(  $)$ \*x+( )" 移動到相對游標座標(X,Y): (-2 , 1.5) 顯示變數 "a"的值到小數點下3位 103移動到相對游標座標(X,Y): (4.5,0) 顯示變數 "b"的值到小數點下3位 移動到相對游標座標(X,Y): (-4.5 , -1.5) 顯示變數 "c"的值到小數點下3位 移動到相對游標座標(X,Y): (4.5 , 0) 顯示變數 "d"的值到小數點下3位 移動到絕對座標(X,Y): (-2 , 0) 重複 1000 次 呼叫程序5 程序結束 程序 5 程序開始 區塊開始 將變數 xb 設為 xa+inc 將變數 e 設為 a\*xa+b 將變數 f 設為 c\*xa+d 將變數 g 設為 a\*xb+b 將變數 h 設為 c\*xb+d

若變數為 (|e-f|<0.00000001)+(|g-h|<0.00000001) 則 區塊開始 移動到絕對座標(X,Y): (-3 , 0) 畫旋轉文字 "解為:" 移動到相對游標座標(X,Y): (2.5 , 0) 顯示變數 "xb"的值到小數點下8位 移動到相對游標座標(X,Y): (6 , 0) 顯示變數 "g"的值到小數點下8位 停止程式 區塊結束 若變數為 (e-f)\*(g-h)<0 則 區塊開始 畫旋轉文字 "解x的範圍:" 移動到絕對座標(X,Y): (-3 , -1) 顯示變數 "xa"的值到小數點下8位 移動到相對游標座標(X,Y): (7 , 0) 顯示變數 "xb"的值到小數點下8位 停止程式 區塊結束 將變數 xa 設為 xb 區塊結束 呼叫程序6 程序結束 程序 6 程序開始 若變數為 xb=end 則 區塊開始 移動到絕對座標(X,Y): (0 , 0) 149書旋轉文字 "在 <br>
2009年 - 2009年 - 1497年 - 1497年 - 1497年 - 1497年 - 1497年 - 1497年 - 1497年 - 1497年 - 1497年 - 1497年 - 1497年 - 1497年 - 1497年 - 1497年 - 1497年 - 1497年 - 1497年 - 1497年 - 1497年 - 1497年 - 1497年 - 1497年 - 1497年 - 1497年 交點。" 移動到相對游標座標(X,Y): (-7 , 0) 顯示變數 "start"的值到小數點下3位 移動到相對游標座標(X,Y): (7 , 0) 顯示變數 "end"的值到小數點下3位

區塊結束

程序結束

附錄三、產品設計程式碼:

- 程序 1
- 程序開始
- 將變數 a 設為 70
- 將變數 i 設為 0.05
- 將變數 r 設為 1.5
- 移動到絕對座標(X,Y): (-3 , 1.8)
- 尺寸縮小
- 尺寸縮小一點
- 顏色設定藍色
- 畫旋轉文字 "面積a設定範圍:20─80"
- 11 移動到相對游標座標(X,Y): (0,-1.2)
- 畫旋轉文字 "半徑增量 i 最小值:0.01"
- 移動到相對游標座標(X,Y): (0 , -1.2)
- 14 書旋轉文字 "執行請按N鍵得資米
- 尺寸放大一點
- 尺寸放大
- 呼叫程序2
- 程序結束
- 程序 2
- 程序開始
- 顏色設定紅色
- 尺寸縮小
- 移動到絕對座標(X,Y): (3.7 , 3)
- 顯示變數 "a"的名稱及值到小數點下4位
- 將變數 line 設為 1.5
- 移動到絕對座標(X,Y): (0 , 3.5)
- 畫旋轉文字 "小明是大華食品廠的產品設計工程師,有天老闆"
- 移動到相對游標座標(X,Y): (-0.5 , -1)

 $u_{\rm H111}$ 

- 29 畫旋轉文字 "要他設計一種鳳梨罐頭,罐頭金屬的面積 平 "
- 移動到相對游標座標(X,Y): (0 , -1)
- 畫旋轉文字 "方公分,裡面裝的鳳梨越多越好,小明如何設計?"
- 尺寸放大
- 呼叫程序3
- 程序結束
- 程序 3
- 程序開始
- 移動到絕對座標(X,Y): (0 , 1.3)
- 畫線到絕對座標(X,Y): (6 , 1.3)
- 移動到絕對座標(X,Y): (1.2 , 2)
- 畫線到絕對座標(X,Y): (1.2 , -4)
- 移動到絕對座標(X,Y): (2.5 , 2)
- 42 畫線到絕對座標(X,Y): (2.5, -4)
- 移動到絕對座標(X,Y): (4.1 , 2)
- 畫線到絕對座標(X,Y): (4.1 , -4)
- 尺寸縮小
- 尺寸縮小一點
- 移動到絕對座標(X,Y): (0.5 , 1.7)
- 畫旋轉文字 "半徑"
- 移動到相對游標座標(X,Y): (4 , 0)
- 畫旋轉文字 "高度"
- 移動到相對游標座標(X,Y): (4.2 , 0)
- 畫旋轉文字 "體積"
- 移動到相對游標座標(X,Y): (4.7 , 0)
- 畫旋轉文字 "高度/半徑"
- 尺寸放大一點
- 尺寸放大
- 呼叫程序4
- 程序結束

## 程序 4

 $u_1, \ldots, u_n$ 

- 程序開始
- 重複 11 次
- 區塊開始
- 尺寸縮小
- 尺寸縮小一點
- 移動到絕對座標(X,Y): (0.2 , line-0.5)
- 顯示變數 "r"的名稱及值到小數點下2位
- 移動到相對游標座標(X,Y): (3.3 , 0)
- 將變數 h 設為 (0.5\*a)/(pi\*r)-r
- 顯示變數 "h"的名稱及值到小數點下2位
- 移動到相對游標座標(X,Y): (4.1 , 0)
- 將變數 v 設為 pi\*r\*r\*h
- 顯示變數 "v"的名稱及值到小數點下2位

والقائلات

- 移動到相對游標座標(X,Y): (4.5 , 0)
- 將變數 d 設為 h/r
- 顯示變數 "d"的名稱及值到小數點下2位
- 尺寸放大一點
- 尺寸放大
- 將變數 line 設為 line-0.5
- 呼叫程序5
- 將變數 r 設為 r+i
- 區塊結束
- 程序結束
- 程序 5
- 程序開始
- 顏色設定白色
- 設定絕對尺寸比率為 100\*r/2%
- 移動到絕對座標(X,Y): (-4 , (-2\*r-h)/4)
- 設定線寬為 0
- 尺寸放大一點
- 畫圓
- 尺寸縮小一點
- 設定線寬為 1
- 畫圓
- 移動到絕對座標(X,Y): (-4 , 0)
- 畫圓
- 顏色設定黑色
- 設定絕對尺寸比率為 100%
- 移動到絕對座標(X,Y): (-4-r/4 , -r/4)
- 畫線到相對游標座標(X,Y): (0.5\*pi\*r , 0)
- 畫線到相對游標座標(X,Y): (0 , -h/4)
- 畫線到相對游標座標(X,Y): (-0.5\*pi\*r , 0)
- 畫線到相對游標座標(X,Y): (0 , h/4)
- 呼叫程序6
- 程序結束
- 程序 6
- 程序開始
- 若變數為 line<-3.5 則
- 區塊開始
- 清除影像
- 顏色設定紅色
- 呼叫程序2
- 區塊結束
- 若按下 "n" 鍵則
- 區塊開始
- 若變數為 h<0.2 則
- 停止程式
- 顏色設定白色
- 畫線到相對游標座標(X,Y): (0.5\*pi\*r , 0)
- 畫線到相對游標座標(X,Y): (0 , -h/4)
- 畫線到相對游標座標(X,Y): (-0.5\*pi\*r , 0)
- 畫線到相對游標座標(X,Y): (0 , h/4)
- 顏色設定紅色
- 離開目前程序

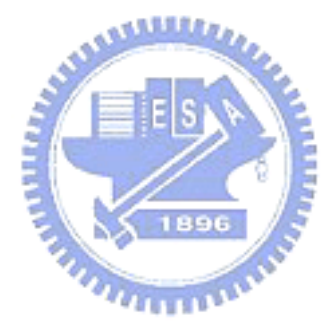

區塊結束

呼叫程序6

程序結束

附錄四、牛頓拉夫森法求根號程式碼:

- 程序 1
- 程序開始
- 將變數 a 設為 98
- 將變數 b 設為 6
- 尺寸縮小
- 移動到絕對座標(X,Y): (-2 , 3)
- 畫旋轉文字 "要算根號 的近似值。"
- 
- 移動到絕對座標(X,Y): (-2.5 , 3)
- 顯示變數 "a"的值取整數
- 移動到絕對座標(X,Y): (-2 , 3)
- 呼叫程序2
- 程序結束
- 程序 2
- 程序開始
- 將變數 c 設為 b
- 將變數 b 設為 (b+a/b)/2
- 移動到相對游標座標(X,Y): (0 , -1.2)
- 顯示變數 "b"的名稱及值到小數點下8位
- 若變數為 |c-b|<10^-8 則
- 呼叫程序3
- 呼叫程序2
- 程序結束
- 程序 3
- 程序開始
- 將變數 actual 設為 a^0.5

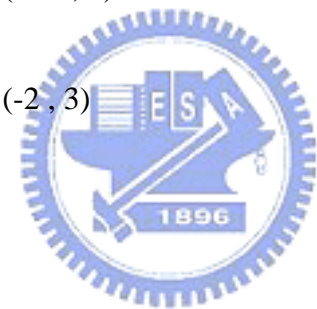

- 移動到相對游標座標(X,Y): (-4 , -1.5)
- 畫旋轉文字 "實際值="
- 移動到相對游標座標(X,Y): (4 , 0)
- 顯示變數 "actual"的值到小數點下9位
- 停止程式
- 程序結束

附錄五、蒙地卡羅法算面積程式碼:

- 程序 1
- 程序開始
- 尺寸縮小
- 移動到相對游標座標(X,Y): (0 , 7)
- 5 書旋轉文字 "蒙地卡羅法: 在4\*4的範圍中, 任意選一點並分辨是否"
- 移動到相對游標座標(X,Y): (-0.3 , -1.2)
- 7 書旋轉文字 "在物體內,經過多次選點判別,得到物體槪略面積。"
- 顏色設定紅色
- 移動到絕對座標(X,Y): (-4 , 1)
- 畫旋轉文字 "本程式選10000點"
- 移動到絕對座標(X,Y): (-2 , -2)  $\overline{u}$
- 畫線到絕對座標(X,Y): (2 , -2)
- 畫線到絕對座標(X,Y): (2 , 2)
- 畫線到絕對座標(X,Y): (-2 , 2)
- 畫線到絕對座標(X,Y): (-2 , -2)
- 尺寸放大
- 呼叫程序3
- 程序結束
- 程序 2
- 程序開始
- 移到任意點
- 若變數為 (x>2)+(x<-2)+(y>2)+(y<-2) 則
- 呼叫程序2
- 程序結束
- 程序 3
- 程序開始
- 顏色設定黑色
- 將變數 a 設為 1.9
- 將變數 t 設為 -1
- 將變數 b 設為 0
- 移動到絕對座標(X,Y): (a , 0)
- 呼叫程序4
- 程序結束
- 程序 4
- 程序開始
- 重複 361 次
- 區塊開始
- 38 書線到絕對座標 $(X,Y)$ :  $(a^*@(t), a^*$
- 將變數 t 設為 t+1
- 區塊結束
- 移動到絕對座標(X,Y): (0.5 , 0.5)
- 填滿
- 重複100次
- 重複100次
- 區塊開始
- 呼叫程序2
- 若游標處為黑則
- 將變數 b 設為 b+1
- 區塊結束
- 將變數 c 設為 b/10000\*16
- 將變數 d 設為 c/a^2
- 尺寸縮小
- 移動到絕對座標(X,Y): (4.1 , 2)
- 畫旋轉文字 "此物體面積約為:"
- 移動到相對游標座標(X,Y): (-2 , -1.2)

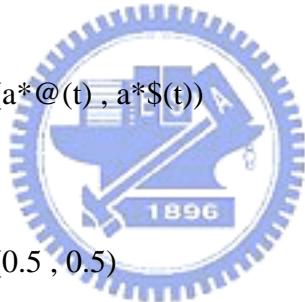

- 顯示變數 "c"的名稱及值到小數點下3位 移動到相對游標座標(X,Y): (2 , -1.2) 畫旋轉文字 "PI的估計值:" 移動到相對游標座標(X,Y): (-2 , -1.2) 顯示變數 "d"的值到小數點下3位 移動到絕對座標(X,Y): (0 , -3)
- 畫旋轉文字 "每次出現答案皆不同"
- 程序結束

附錄六、方格法算面積程式碼:

- 程序 1
- 程序開始
- 移動到相對游標座標(X,Y): (0 , 3)
- 畫旋轉文字 "方格掃描法"
- 尺寸縮小
- 尺寸放大
- 移到中心
- 將變數 a 設為 1.9
- 將變數 t 設為 -1
- 呼叫程序2
- 程序結束
- 程序 2
- 程序開始
- 顏色設定黑色
- 重複 361 次
- 區塊開始
- 畫線到絕對座標(X,Y): (a\*@(t) , a\*\$(t))
- 將變數 t 設為 t+1
- 區塊結束
- 移動到絕對座標(X,Y): (0.5 , 0.5)
- 填滿
- 呼叫程序3

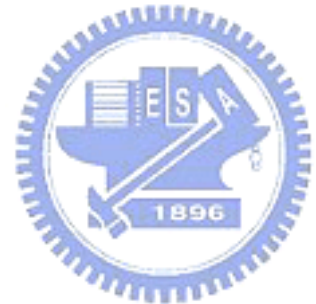

程序結束

- 程序 3
- 程序開始
- 顏色設定紅色
- 移動到絕對座標(X,Y): (-2 , -2)
- 畫線到絕對座標(X,Y): (2 , -2)
- 畫線到絕對座標(X,Y): (2 , 2)
- 畫線到絕對座標(X,Y): (-2 , 2)
- 畫線到絕對座標(X,Y): (-2 , -2)
- 將變數 b 設為 0
- 將變數 s 設為 400
- 移動到絕對座標(X,Y): (-2 , -2)
- 呼叫程序4
- 程序結束
- 程序 4
- 程序開始
- 重複 s 次
- 區塊開始
- 若變數為 y>=2 則
- 移動到相對游標座標(X,Y): (4/s , -4)
- 重複 s 次
- 區塊開始
- 移動到相對游標座標(X,Y): (0 , 4/s)
- 區塊開始
- 若游標處為黑則
- 將變數 b 設為 b+1
- 區塊結束
- 區塊結束
- 區塊結束
- 尺寸縮小
- 顏色設定紅色

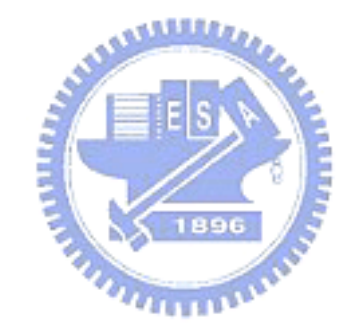

- 移動到絕對座標(X,Y): (4 , 2)
- 畫旋轉文字 "形狀面積:"
- 將變數 ans 設為 b\*16/(s\*s)
- 將變數 c 設為 ans/a^2
- 移動到相對游標座標(X,Y): (-1 , -1.3)
- 顯示變數 "ans"的值到小數點下4位
- 移動到相對游標座標(X,Y): (1 , -1.4)
- 畫旋轉文字 "PI的估計值"
- 移動到相對游標座標(X,Y): (-1 , -2)
- 顯示變數 "c"的值到小數點下3位
- 顏色設定藍色
- 移動到相對游標座標(X,Y): (1 , -1.4)
- 畫旋轉文字 "每次出現值相同"
- 程序結束

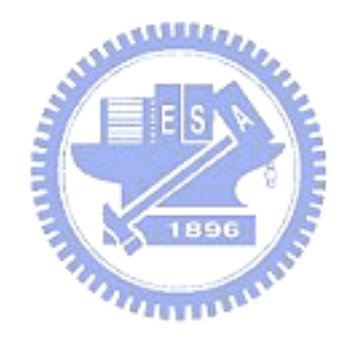

附錄七、第一次上課講義

| 第一次使用 Drape                                              |  |  |  |  |
|----------------------------------------------------------|--|--|--|--|
| 了解 Drape 基本功能。知道 GUI(圖形化使用者介面)的用法。                       |  |  |  |  |
| 知道程式執行的概念。                                               |  |  |  |  |
| 點選桌面上 Drape 程式,進入 Drape 中。                               |  |  |  |  |
| 點選 Easy(簡單)的標籤選項。                                        |  |  |  |  |
| Drape 功能的使用有分 Easy(簡單)、Normal(正常)以及 Advanced(進階)三種。      |  |  |  |  |
| 左邊有許多小圖示,下方有六列空白列。你可以嘗試將小圖示拖曳到空白列                        |  |  |  |  |
| 中。若你不要這小圖示,你可將它再拖曳到旁邊的垃圾桶中                               |  |  |  |  |
| 每個小圖示代表一個指令(命令電腦作某件事),指令的集合形成了程序,所                       |  |  |  |  |
| 有的程序構成了程式,這就是爲什麼程式可以處理許多不同的事件,並滿足                        |  |  |  |  |
| 不同的要求。                                                   |  |  |  |  |
| 代表顏色選<br>⊲<br><代表將移動距離(或形狀)變大。>代表                        |  |  |  |  |
| 取。<br>將移動距離(或形狀)變小。有加成性。                                 |  |  |  |  |
| <mark>그</mark> 左轉 90 度。 그 左轉 45 度。 그<br>六種不同的實心<br>圖示(2) |  |  |  |  |
| 右轉 90 度。█∐右轉 45 度。<br>圖形。                                |  |  |  |  |
| ●填滿、清除<br>移動不畫線<br>∣∕م<br>移動並書線                          |  |  |  |  |
| 正方形。                                                     |  |  |  |  |
| lø1                                                      |  |  |  |  |
| 三角形<br>ᆌᆁᅰ                                               |  |  |  |  |
| 游標(ON/OFF)<br>全螢幕(ON/OFF)<br>播放(慢)<br>$\bullet$          |  |  |  |  |
| 播放(快)<br>停止<br>W<br><b>STOP</b>                          |  |  |  |  |
|                                                          |  |  |  |  |
| 如何畫?<br>藍<br>淺綠<br>黃<br>黑<br>白<br>紅                      |  |  |  |  |
| 當你畫好上圖後請老師評定成績。                                          |  |  |  |  |
|                                                          |  |  |  |  |

附錄八、第二次上課講義

| 目的   | 了解 Drape 重複、呼叫程序以及區塊。知道程式執行的概念。                                                                         |  |  |  |  |
|------|----------------------------------------------------------------------------------------------------|--|--|--|--|
| 使用 1 | '點選桌面上 Drape 程式,進入 Drape 中。                                                                             |  |  |  |  |
| 使用 2 | 點選 Easy(簡單)以及 Normal(正常)的標籤選項。                                                                          |  |  |  |  |
| 使用3  | Easy(簡單)的標籤選項中間有重複指令(如說明所示),重複下一個指令:X2 代                                                                |  |  |  |  |
|      | 表兩次, X5代表五次, 以此類推。                                                                                      |  |  |  |  |
| 說明   | 重複指令: X2X5 放一起,代表重複 10 次。但重複指令只<br>∣×୳∥<br>$\mathsf{\times}3\mathsf{\}$<br>$\mathsf{\times}2\mathsf{\}$ |  |  |  |  |
|      | 重複下一個指令。<br> ≍∞∥                                                                                        |  |  |  |  |
| 示範   | $\times 3$ $\times 2$<br> ×3  <br>اح∐ا≋×ا                                                               |  |  |  |  |
| 使用4  | 呼叫程序指令(如說明所示),有六個顏色,代表六種不同程序呼叫。                                                                         |  |  |  |  |
| 說明   | 呼叫程序指令:當程序執行到此,可跳到另一程序並重新開始。                                                                            |  |  |  |  |
| 示範   | والكلكة                                                                                                 |  |  |  |  |
| 示範   | 96                                                                                                    |  |  |  |  |
| 使用 5 | 滑鼠按鍵:<br>移到、畫到滑鼠游標:指定<br>咼<br>三角游標位置到滑鼠游標。<br>若按左鍵(右鍵,不<br>按鍵),執行下一指令,否則跳過下<br>悃指令。                     |  |  |  |  |
| 說明   | 須配合遞廻來作業。                                                                                               |  |  |  |  |
| 使用 6 | 遞廻(自己呼叫自己),會構成一個無窮盡的程式,執行程式時用來作檢查是否<br>發生了某一個動作。                                                        |  |  |  |  |
| 示範   | (0) ⊙⊙<br>NR<br>BD<br>Fio                                                                               |  |  |  |  |
| 使用7  | 製作程式:按右鍵開始畫圖,放開後停止。按左鍵塗滿顏色。                                                                             |  |  |  |  |

附錄九、第三次上課講義

| 目的   | 了解 Drape 中可創造的三種造型。                                                                                |  |  |  |
|------|----------------------------------------------------------------------------------------------------|--|--|--|
| 使用1  | 點選 Easy(簡單)以及 Normal(正常)的標籤選項。                                                                     |  |  |  |
| 使用 2 | l <l<br>⋖</l<br>                                                                                   |  |  |  |
|      |                                                                                                    |  |  |  |
| 說明   | 左上方爲放大,中間爲放大一點,右 左上方爲左轉 90 度,中間爲左轉 45 度,                                                           |  |  |  |
|      | 上方爲放大一點點。左下方爲縮小,右上方爲左轉 6 度。左下方爲右轉 90                                                               |  |  |  |
|      | 中間爲縮小一點,右下方爲縮小一點 度,中間爲右轉 45 度,右下方爲右轉 6                                                             |  |  |  |
|      | 點。(注意:放大縮小不影響角度)。 度。(注意:以游標尖端爲基準)                                                                  |  |  |  |
| 浩型 1 | [×io                                                                                               |  |  |  |
|      |                                                                                                    |  |  |  |
| 說明   | 此爲書線成多邊形,再旋轉構成圖案的應用。<br>程式有兩個部分,上方步驟畫一多邊形(注意畫出來是八邊形,但重複 10 次,<br>可得更好視覺效果),下方步驟處理重複多邊形以及旋轉角度。由下方步驟 |  |  |  |
|      |                                                                                                    |  |  |  |
|      |                                                                                                    |  |  |  |
|      | 起始。                                                                                                |  |  |  |
| 造型 2 | $\vert \times 2 \vert$<br> xio  <br>$\times 10$                                                    |  |  |  |
| 說明   | 此爲利用現成造型,再旋轉、縮放尺寸構成圖案的應用。                                                                          |  |  |  |
|      | 程式先將正方形放大,旋轉 20 次,當作造型外圍,內部再用正方形縮小以                                                                |  |  |  |
|      | 及旋轉達到向中心逼近的效果。                                                                                     |  |  |  |
| 造型 3 | $\times$ 31<br>l×io∥                                                                               |  |  |  |
|      | ◀♦⊡▶<br>×10                                                                                        |  |  |  |
| 說明   | 此爲書線成圓,再旋轉構成圖案的應用。                                                                                 |  |  |  |
|      | 程式有兩個部分,上方步驟書一圓(注意書出來是 60 邊形,但視覺上看來是                                                               |  |  |  |
|      | 一個圓),下方步驟處理重複圓以及旋轉角度。由下方步驟起始,你可以調                                                                  |  |  |  |
|      | 整重複步驟次數等。                                                                                          |  |  |  |
| 作業   | 在老師介紹的三種造型中任選一種,做適當的調整之後存檔(以網路芳鄰儲                                                                  |  |  |  |
|      | 存)到老師指定的位置。                                                                                        |  |  |  |

附錄十、第二學期第一次上課講義

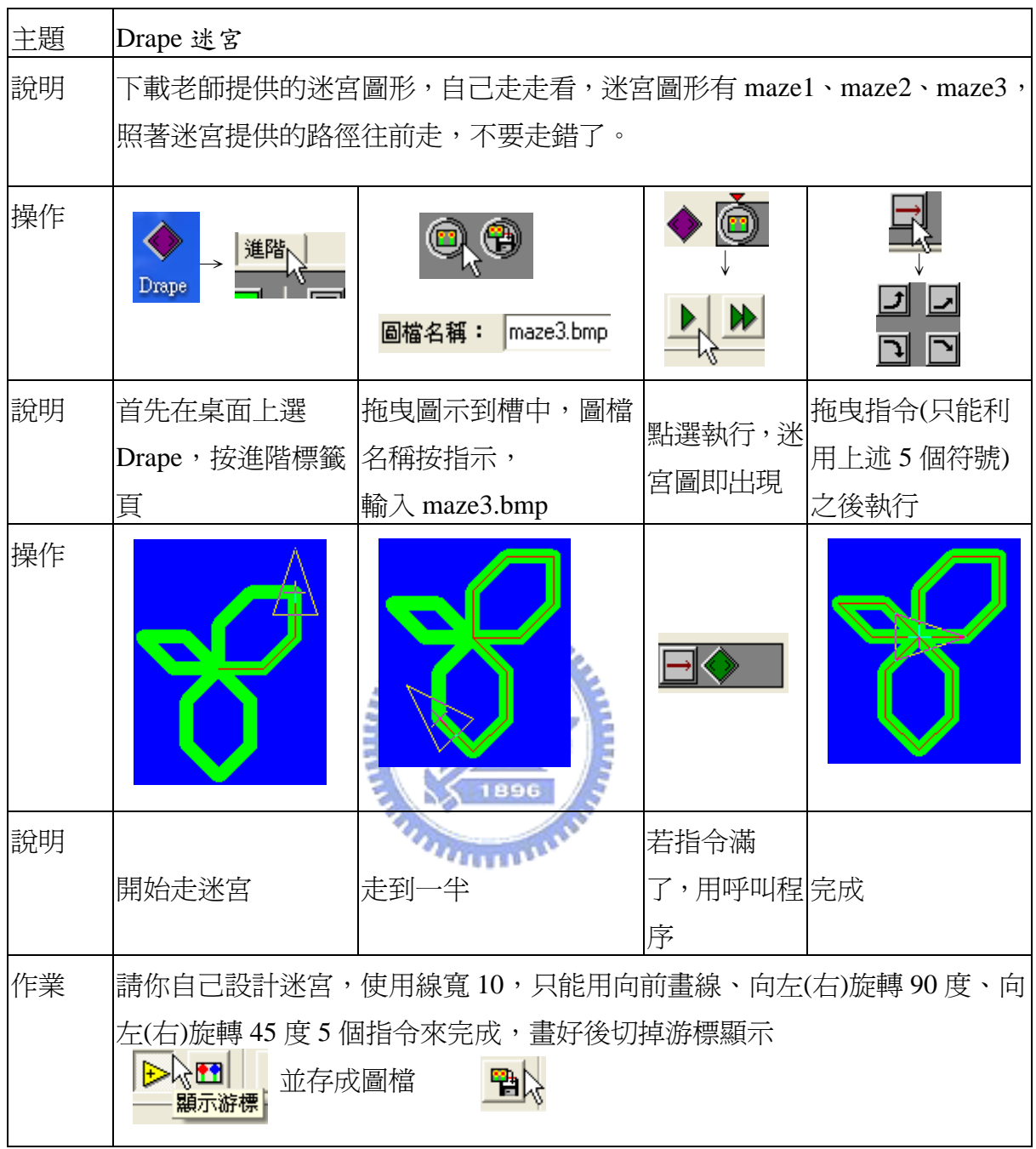

附錄十一、第二學期第二次上課講義

| 主題 | Drape 變數計算                                                                                                |  |  |  |  |
|----|----------------------------------------------------------------------------------------------------|--|--|--|--|
| 目的 | 說明 Drape 數學計算與顯示變數功能                                                                                      |  |  |  |  |
| 介紹 | 電腦可以存放變數(改變的數),變數要被指定一個名稱,經過電腦運算過後利                                                                       |  |  |  |  |
|    | 用顯示變數指令以顯示答案。                                                                                             |  |  |  |  |
| 舉例 | ,執行得到 a=6<br>設定變數 →<br>,顯示變數→<br>將變數:<br>變數:<br>$\overline{d}$<br>la<br>$2^{\times}3$<br>精度:<br>o<br>設定成: |  |  |  |  |
| 說明 | 變數名稱需爲英文字母(如 abc),不能有數字,顯示變數對話框中的精度代表                                                                     |  |  |  |  |
|    | 顯示小數點以下位數到第幾位數,上例顯示到第 0 位,代表只顯示整數部分。                                                                      |  |  |  |  |
| 問題 | 當變數 a 等於 3 時,將 a 設定爲 a+1,則結果等於多少?                                                                         |  |  |  |  |
|    | 當變數 a 等於 3 時,將 a 設定爲 a*5,則結果等於多少?                                                                         |  |  |  |  |
| 操作 | ķī<br>區塊開始<br>設定變數<br>重複若干次                                                                               |  |  |  |  |
| 說明 | 如何使電腦作運算?使用變數設定、重複區塊及顯示變數來算 1+2+3++10=<br>多少?                                                             |  |  |  |  |
| 指令 | 算出結果為 55                                                                                                  |  |  |  |  |
| 說明 | 要算 1 連加到 10, 需設計一個迴圈(跑 10 次), 兩個變數(a 與 b)一個每圈加 1(a                                                        |  |  |  |  |
|    | 設定為 a+1)一個每圈連加(b 設定為 b+a)。最後列印 b 即可得到答案。                                                                  |  |  |  |  |
| 問題 | 1*2*3**10結果多少?                                                                                            |  |  |  |  |
|    | 1+2+3++100 結果多少?                                                                                          |  |  |  |  |
|    | 1+3+5+7+9+11+13+15+17+19結果多少?                                                                             |  |  |  |  |
|    | $1+2+(2)^2+(2)^3+(2)^4+(2)^5+(2)^6+(2)^7+(2)^8+(2)^9$ 結果多少?                                               |  |  |  |  |

附錄十二、第二學期第三次上課講義

| 主題    | Drape 文字列印以及數字排序介紹                                             |                            |  |
|-------|----------------------------------------------------------------|----------------------------|--|
| 說明    | 有 a,b 兩個變數,利用變數比較將 a,b 的關係呈現出來                                 |                            |  |
| 可用元件  | 變數比較                                                           | 呼叫程序:                      |  |
| 做法    | 首先變數設定,設定 a 與 b 兩變數,接下來做 a 與 b 的變數比較,有三                        |                            |  |
|       | 種情形,a>b、a=b、a <b,會分別顯示對應的文字。< td=""><td></td></b,會分別顯示對應的文字。<> |                            |  |
| 操作    | 以下示範程式的文字列印程式                                                  |                            |  |
| 說明    | 程序 1                                                           | 程序 2                       |  |
|       | 程序開始                                                           | 程序開始                       |  |
|       | 將變數 a 設為 3                                                     | 若變數為 a>b 則                 |  |
|       | 將變數 b 設為 6                                                     | 畫旋轉文字 "a>b"                |  |
|       | 呼叫程序2                                                          | 若變數為 a <b td="" 則<=""></b> |  |
|       | 程序結束<br>وعقلتك                                                 | 畫旋轉文字 "a <b"< td=""></b"<> |  |
|       |                                                                | 若變數為 a=b 則                 |  |
|       |                                                                | 畫旋轉文字 "a=b"                |  |
|       |                                                                | 程序結束                       |  |
| 變數交換介 | 電腦中的變數交換: 若變數 a, b 要交換, 使用 a=b、b=a 是錯誤的, 執                     |                            |  |
| 紹     | 行後只剩下一個變數(那一個?)。要讓電腦中的變數交換,想像變數 a,                             |                            |  |
|       | b 是裝了液體的杯子,要將杯子裡的液體交換,則須準備第三個杯子 c,                             |                            |  |
|       | 先將 a 倒到 c,b 倒到 a,c 再倒到 b,完成變數交換。下列程式程序 2 呈                     |                            |  |
|       | 現變數交換的方法(不包含顯示變數), 你是否可以再寫一次?                                  |                            |  |
| 程式    | 程序 1                                                           | 程序 2                       |  |
|       | 程序開始                                                           | 程序開始                       |  |
|       | 將變數 a 設爲 3                                                     | <i>若變數爲 a&gt;b 則</i>       |  |
|       | 將變數 b 設爲 6                                                     | 區塊開始                       |  |
|       | 呼叫程序2                                                          | 將變數 c 設爲 a                 |  |
|       | 程序結束                                                           | 將變數 a 設爲 b                 |  |
|       |                                                                | 將變數 b 設爲 c                 |  |
|       |                                                                | 區塊結束                       |  |
|       |                                                                | 程序結束                       |  |
| 加分題   | 用變數設定三個數,將三個數從小到大排列出來。                                         |                            |  |

附錄十三、電腦軟體問卷調查

電腦軟體問卷調查 班級: 座號: 姓名: 各位同學好:

本問卷調查是為了解你對電腦軟體(Drape)的看法,題目中所描述的是課堂上的各種 學習情形,請根據你自己的感受與看法,逐題作答,每個人的感受與看法不盡相同,這 非常意思<br>開意見意<br>同意見意<br> 也不是考試,無所謂標準答案,請你勾選最符合實際情況的選項: 非常同意 ールー アルファイル しょうかん しょうかん しゅうかん しゅうかん しゅうかん しゅうかん しゅうかん しゅうかん しゅうかん しゅうかん しゅうかん しゅうかん しゅうかん しゅうかん しゅうかん しゅうかん しゅうかん しゅうかん しゅうかん しゅうかん しゅうかん にゅうしょう こうきょう かんじょう かんじょう かんじょう かんきょう かんきょう かんきょう かんきょう かんきょう かんきょう かんきょう かんきょう かんきょう かんきょう かんきょう かんきょう かんきょう **一** - キャンプ - キャンプ - キャンプ - キャンプ - キャンプ - キャンプ - キャンプ - キャンプ - キャンプ - キャンプ - キャンプ - キャンプ - キャンプ - キャンプ - キャンプ - キャンプ 每題皆為單一選擇題 下列各題請依照你實際的狀況,在適當的 中打勾。

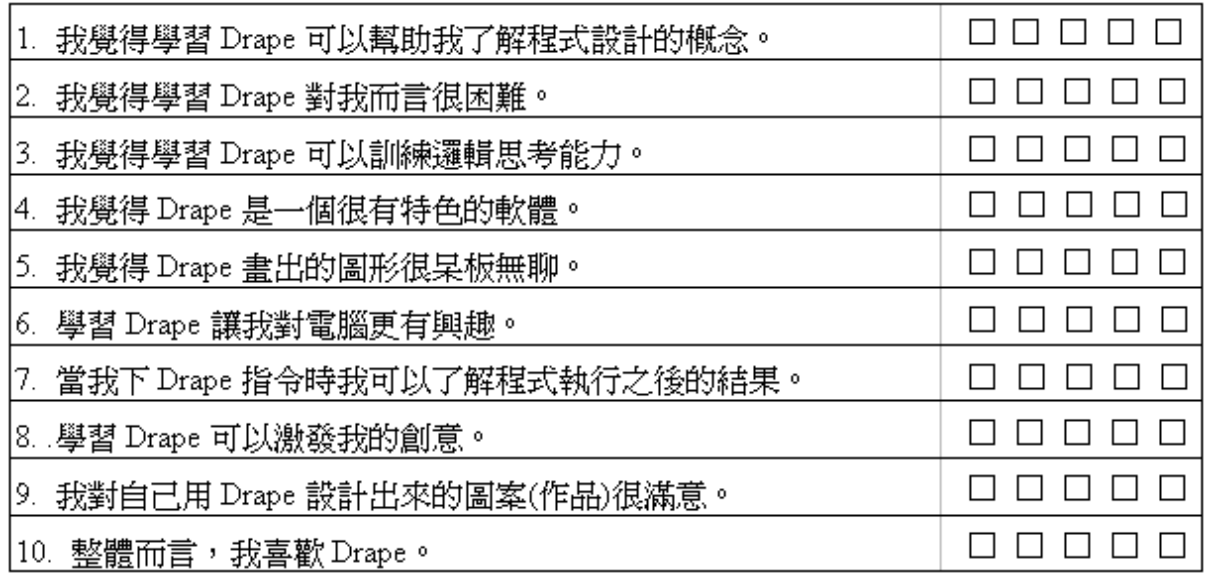

*<u>ATTENDA</u>*